# **User Manual**

Wireless 4CH/8CH NVR System

# CVT9604E/8E

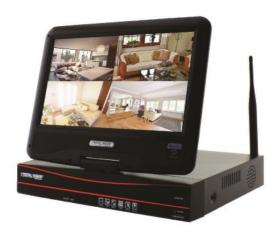

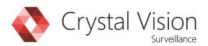

Thank you for purchasing our product. Crystal Vision Technology is committed to providing our customers with a high quality, reliable security solution.

This manual refers to the following models:

CVT9604E

CVT9608E

For the latest online manual, downloads and product updates, and to learn about our complete line of accessory products, please visit our website at: www.cvtus.com

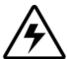

#### WARNING

RISK OF ELECTIC SHOCK DO NOT OPEN

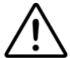

WARNING: To reduce the risk of electric shock do not remove cover, no user serviceable parts inside.

Refer servicing to qualified service personnel.

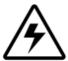

The lightning flash with arrowhead symbol, within an equilateral triangle, is intended to alert the user to the presence of uninsulated 'dangerous voltage' within the product's enclosure that may be of sufficient magnitude to constitute a risk of electric shock.

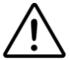

The exclamation point within an equilateral triangle is intended to alert the user to the presence of important operating and maintenance (servicing) instructions in the literature accompanying the appliance.

WARNING: To prevent fire or shock hazard, do not expose the NVR system & power adapters to rain or moisture.

CAUTION: To prevent electric shock, match wide blade of the plug to the wide slot and fully insert.

#### **Important Safeguards**

In addition to the careful attention devoted to quality standards in the manufacturing process of your product, safety is a major factor in the design of every instrument. However, safety is your responsibility too. This sheet lists important information that will help to ensure

your enjoyment and proper use of the product and accessory equipment. Please read them carefully before operating and using your product.

#### **General Precautions**

- 1. All warnings and instructions in this manual should be followed.
- 2. Remove the plug from the outlet before cleaning. Do not use liquid aerosol detergents. Use a water-dampened cloth for cleaning.
- 3. Do not use this product in humid or wet places.
- 4. Keep enough space around the product for ventilation. Slots and openings in the storage cabinet should not be blocked.
- 5. It is highly recommended to connect the product to a surge protector to protect from damage caused by electrical surges. It is also recommended to connect the product to an uninterruptible power supply (UPS), which has an internal battery that will keep the product running in the event of a power outage.

#### Installation

- 1. **Read and Follow Instructions:** All the safety and operating instructions should be read before the product is operated. Follow all operating instructions.
- 2. **Retain Instructions:** The safety and operating instructions should be retained for future reference.
- Heed Warnings: Comply with all warnings on the product and in the operating instructions.
- 4. Polarization: Do not defeat the safety purpose of the polarized or grounding-type plug. A polarized plug has two blades with one wider than the other. A grounding type plug has two blades and a third grounding prong. The wide blade or the third prong are provided for your safety. If the provided plug does not fit into your outlet, consult an electrician for replacement of the obsolete outlet.
- 5. Power Sources: This product should be operated only from the type of power source indicated on the marking label. If you are not sure of the type of power supplied to your location, consult your video dealer or local power company. For products intended to operate from battery power, or other sources, refer to the operating instructions.
- 6. Overloading: Do not overload wall outlets or extension cords as this can result in the risk of fire or electric shock. Overloaded AC outlets, extension cords, frayed power cords, damaged or cracked wire insulation, and broken plugs are dangerous. They may result in a shock or fire hazard. Periodically examine the cord, and if its appearance indicates damage or deteriorated insulation, have it replaced by your service technician.
- 7. **Power-Cord Protection:** Power supply cords should be routed so that they are not likely to be walked on or pinched by items placed upon or against them. Pay particular attention to cords at plugs, convenience receptacles, and the point where they exit from

- the product.
- 8. **Surge Protectors:** It is highly recommended that the product be connected to a surge protector. Doing so will protect the product from damage caused by power surges. Surge protectors should bear the UL listing mark or CSA certification mark.
- 9. Uninterruptible Power Supplies (UPS): Because this product is designed for continuous, 24/7 operation, it is recommended that you connect the product to an uninterruptible power supply. An uninterruptible power supply has an internal battery that will keep the product running in the event of a power outage. Uninterruptible power supplies should bear the UL listing mark or CSA certification mark.
- 10. Ventilation: Slots and openings in the case are provided for ventilation to ensure reliable operation of the product and to protect it from overheating. These openings must not be blocked or covered. The openings should never be blocked by placing the product on a bed, sofa, rug, or other similar surface. This product should never be placed near or over a radiator or heat register. This product should not be placed in a built-in installation such as a bookcase or rack unless proper ventilation is provided and the product manufacturer's instructions have been followed.
- 11. **Attachments:** Do not use attachments unless recommended by the product manufacturer as they may cause a hazard.
- 12. Water and Moisture: Do not use this product near water for example, near a bath tub, wash bowl, kitchen sink or laundry tub, in a wet basement, near a swimming pool and the like.
- 13. **Heat:** The product should be situated away from heat sources such as radiators, heat registers, stoves, or other products (including amplifiers) that produce heat.
- 14. Accessories: Do not place this product on an unstable cart, stand, tripod, or table. The product may fall, causing serious damage to the product. Use this product only with a cart, stand, tripod, bracket, or table recommended by the manufacturer or sold with the product. Any mounting of the product should follow the manufacturer's instructions and use a mounting accessory recommended by the manufacturer.
- 15. **Camera Extension Cables:** Check the rating of your extension cable(s) to verify compliance with your local authority regulations prior to installation.
- Mounting: The cameras provided with this system should be mounted only as instructed in this guide or the instructions that came with your cameras, using the provided mounting brackets.
- 17. Camera Installation: Cameras are not intended for submersion in water. Not all cameras can be installed outdoors. Check your camera environmental rating to confirm if they can be installed outdoors. When installing cameras outdoors, installation in a sheltered area is required.

#### Service

1. **Servicing:** Do not attempt to service this product yourself, as opening or removing covers may expose you to dangerous voltage or other hazards. Refer all servicing to qualified

service personnel.

- 2. **Conditions Requiring Service:** Unplug this product from the wall outlet and refer servicing to qualified service personnel under the following conditions:
  - When the power supply cord or plug is damaged.
  - If liquid has been spilled or objects have fallen into the product.
  - If the product has been exposed to rain or water.
  - If the product has been dropped or the cabinet has been damaged
  - If the product does not operate normally by following the operating instructions. Adjust
    only those controls that are covered by the operating instructions. Improper adjustment
    of other controls may result in damage and will often require extensive work by a
    qualified technician to restore the product to its normal operation.
  - When the product exhibits a distinct change in performance. This indicates a need for service.
- Replacement Parts: When replacement parts are required, have the service technician
  verify that the replacements used have the same safety characteristics as the original parts.
  Use of replacements specified by the product manufacturer can prevent fire, electric shock,
  or other hazards.
- 4. **Safety Check:** Upon completion of any service or repairs to this product, ask the service technician to perform safety checks recommended by the manufacturer to determine that the product is in safe operating condition.

#### Use

- 1. **Cleaning:** Unplug the product from the wall outlet before cleaning. Do not use liquid cleaners or aerosol cleaners. Use a damp cloth for cleaning.
- Product and Cart Combination: When product is installed on a cart, product and cart combination should be moved with care. Quick stops, excessive force, and uneven surfaces may cause the product and cart combination to overturn.
- 3. **Object and Liquid Entry:** Never push objects of any kind into this product through openings as they may touch dangerous voltage points or 'short-out' parts that could result in a fire or electric shock. Never spill liquid of any kind on the product.
- 4. Lightning: For added protection of this product during a lightning storm, or when it is left unattended and unused for long periods of time, unplug it from the wall outlet and disconnect the antenna or cable system. This will prevent damage to the product due to lightning and power line surges.

#### **Preface**

Thank you for purchasing Crystal Vision products. This user manual is to introduce the operations of Crystal Vision wireless HD systems in more details. If there is any other question which is not covered in this user manual, please contact Crystal Vision support at: <a href="mailto:support@cvtus.com">support@cvtus.com</a>

#### Statement

Though we apply all efforts to make the manual complete and accurate, there could still be some discrepancies due to products' timely update.

The products and manual are subject to change without previous notification.

The content in this manual is only for users' reference. We don't promise it's exactly the same with the products you purchase. Detailed information is in accordance with the final products.

The accessories and parts mentioned in this manual are only for product using guide purpose and not necessarily to be included in your purchased item.

#### **Special Statement**

Please comply with local laws and regulations when you use the surveillance devices.

#### About default settings

The default username for NVR is admin (administrator ID)

The default password for account admin is 'blank', means no password.

The default setting of NVR is to overwrite oldest recorded videos when hard drive is full.

The device will start Setup Wizard by default when NVR is powered on.

### Table of contents

| Preface                              | 5  |
|--------------------------------------|----|
| 1. Product Overview                  |    |
| 1.1 Product Introduction             | 9  |
| 1.2 Product Specifications           | 9  |
| 1.3 Product Key Features             | 11 |
| 2. Operation Instructions            |    |
| 2.1 NVR Front / Rear Panel           | 11 |
| 2.2 Monitor Display                  | 12 |
| 2.3 Mouse Operation                  | 12 |
| 2.4 Frequently Used Button           | 12 |
| 3. Installation & Connection         |    |
| 3.1 Installation Precautions         | 13 |
| 3.2 Preparations before Installation | 13 |
| 3.3 Camera Mounting Spots            | 13 |
| 3.4 Antenna mounting Tips            | 14 |
| 4. System Operation                  |    |
| 4.1 Starting up                      | 14 |
| 4.2 Setup Guide                      | 15 |
| 5. System Main Menu                  |    |
| 5.1 Split screen                     | 17 |
| 5.2 Video Manage                     | 17 |
| 5.2.1 Refresh                        | 17 |
| 5.2.2 Match Code                     | 17 |
| 5.2.3 Auto Add                       | 19 |
| 5.2.4 Modify                         | 20 |
| 5.2.5 Advanced                       | 20 |
| 5.2.6 Delete / Delete All            | 20 |
| 5.2.7 Manual Edit                    | 21 |
| 5.2.8 Channel Setup                  | 21 |
|                                      |    |

| 5.2.9 Wi-Fi Setup          | 21 |
|----------------------------|----|
| 5.2.10 Repeater            | 21 |
| 5.3 System Setup           |    |
| 5.3.1 General Setting      |    |
| 5.3.1.1 General Setting    | 23 |
| 5.3.1.2 Time Setting       | 24 |
| 5.3.1.3 Screen Setting     | 24 |
| 5.3.1.4 HDD Setting        | 25 |
| 5.3.1.5 Error Setup        | 26 |
| 5.3.2 Recording Setup      |    |
| 5.3.2.1 Recording Setup    | 26 |
| 5.3.2.2 Sensor Setting     | 27 |
| 5.3.3 Network Setup        |    |
| 5.3.3.1 Network Setup      | 28 |
| 5.3.3.2 DDNS               | 29 |
| 5.3.3.3 PPPoE              | 30 |
| 5.3.3.4 3G                 | 30 |
| 5.3.3.5 E-mail             | 31 |
| 5.3.3.6 Wi-Fi Setup        | 32 |
| 5.3.4 Channel Setup        |    |
| 5.3.4.1 Encode Setup       | 33 |
| 5.3.4.2 PTZ Setup          | 33 |
| 5.3.4.3 Channel OSD        | 34 |
| 5.3.4.4 Video Detection    | 35 |
| 5.3.4.5 Bitrate            | 36 |
| 5.3.4.6 Channel Detail     | 36 |
| 5.3.4.7 IP Camera          | 37 |
| 5.3.5 System Admin         |    |
| 5.3.5.1 System version     | 37 |
| 5.3.5.2 HDD Info           | 38 |
| 5.3.5.3 System Log         | 38 |
| 5.3.5.4 User               | 39 |
| 5.3.5.5 System Upgrade     | 40 |
| 5.3.5.6 System Maintenance | 41 |
| 5.3.5.7 Factory Setting    | 42 |

| 5.3.5.8 IPC Maintenance              | 43 |
|--------------------------------------|----|
| 5.4 Video Playback                   | 44 |
| 5.5 Video Backup                     |    |
| 5.6 Color Adjust                     | 46 |
| 5.7 PTZ Control                      | 46 |
| 5.8 Manual Recording                 | 47 |
| 5.9 Volume                           | 47 |
| 5.10 Setup Wizard                    | 47 |
| 5.11 Fast Network                    | 48 |
| 5.12 Wi-Fi Add                       | 48 |
| 5.13 Exit System                     | 49 |
| 5.13.1 Log Out                       |    |
| 5.13.2 System Reboot                 | 49 |
| 5.13.3 Close Screen Display          | 49 |
| 5.13.4 System Shutdown               | 50 |
| 6. Remote View                       |    |
| 6.1 Smartphone Setup (Android / iOS) | 52 |
| 6.2 Web Viewer                       | 52 |
| 6.3 CMS Software for Windows & MAC   | 54 |

#### 1. Product Overview

#### 1.1 Product Introduction

The Crystal Vision wireless HD NVR system is our new generation of NVR. It supports wireless Wi-Fi network video input, real time live view, video playback, and video backup. The NVR system can be widely used for surveillance of home, business, office, villa, etc.

#### 1.2 Product Specification

NVR: CVT9604E / 8E

| Operation System          | Embedded Linux OS    |                                                                                                    |
|---------------------------|----------------------|----------------------------------------------------------------------------------------------------|
| NVR Channel               | 4 Channel            |                                                                                                    |
| Video Output              | HDMI Output          | 1024x768, 1366x768, 1440x900,<br>1920x1080p                                                                              |
| Video Resolution          |                      | 720P                                                                                                    |
| Synch-Playback            | 4 Channel            |                                                                                                    |
|                           | Video / Capture mode | Manual / Time / Motion                                                                                                   |
| Video Control             | Playback mode        | Real time / Manual / Motion                                                                                              |
|                           | Backup               | USB Backup                                                                                                    |
| unn                       | Interface            | 1x SATA                                                                                                    |
| HDD                       | Max Capacity         | 4 TB Hard Drive                                                                                                    |
| External Interface        | Network Interface    | RJ45 10M/100M (LAN)                                                                                                    |
|                           | USB interface        | USB 2.0 1x Front, 1x Back                                                                                                |
| Network Control           | Protocol             | UPnP (Plug & Play), SMTP<br>(Email Notification), PPPoE (dial-<br>up), DHCP (Automatically Obtain<br>an IP Address), ETC |
| Power                     | DC 12V 3A            |                                                                                                    |
| Consumption (without HDD) | <5 W                 |                                                                                                    |
| Working Temperature       | -10c ~ 55c           |                                                                                                    |
| Working Humidity          | 10% ~ 90%            |                                                                                                    |
| Size                      | 258 x 210 x 42mm     |                                                                                                    |
| Weight (without HDD)      | < 1Kg                |                                                                                                    |

Camera: CVT3010W

| Mega Pixel                     | 1.0MP                             |
|--------------------------------|-----------------------------------|
| Operation System               | Embedded Linux                    |
| Image Sensor                   | 1/4' Progressive Scan Senor       |
| S/N Ratio                      | > 39.1dB                          |
| Resolution                     | 1280 x 720 (16:9) High Definition |
| Minimum Illumination           | Color: 0.1 Lux, B/W: 0.1 Lux      |
| OSD                            | Date, Time, Title                 |
| White Balance                  | Auto                              |
| Day & Night                    | Auto / Color / BW                 |
| 3D-DNR                         | Auto                              |
| Mirror / Flip                  | On / Off                          |
| Privacy Regional Shelter       | 4 Zone Selectable                 |
|                                | Dual Stream                       |
| Stream                         | 1280 x 720 @15fps                 |
|                                | 640 x 360 @15fps                  |
| Anti-thunder Level             | Standard IEC61000-4-5             |
| Power                          | DC12V 1A                          |
| Consumption                    | <6W                               |
| Interface                      | RJ45 / Wi-Fi 802.11b/g/n          |
| Working Temperature / Humidity | -10c ~ 50c / 30% ~ 80% RH         |
| Storage Temperature / Humidity | -20c ~ 60c / 20% ~ 90% RH         |
| Size                           | 205 x 70 x 55mm                   |
| Weight                         | 500g                              |

#### 1.3 Product Key Features

- 720p HD wireless network video recorder
- Built-in high-performance high-stability Wi-Fi router module; 720p NVRs support 802.11b/g/n protocol
- · Add Wi-Fi IP network camera to NVR by auto match-code
- Video live view/ record/ playback/ backup
- Easy usability (wireless auto pair, setup wizard, frequently used function menu, plug and play)
- Support IPC with ONVIF & N1 protocol
- Network services supported: P2P, DHCP, DDNS, PPPoE, E-Mail, etc.
- Multiple alarm trigger (video loss/ motion detection) and alarm output (buzzer/E-Mail/ etc.)
- Support access and control from Android/ Apple phones (or tablets)
- Support access and control from PC via PC client software and IE.
- Support IP camera settings (codec, image adjustment, OSD display etc.)
- Support motion detection with IPC
- Support video cover with IPC
- · Support user authority management

#### 2. Operation Instructions

#### 2.1 NVR Front / Rear Panel

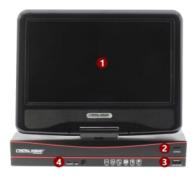

- 1. 10.1' Built-in Screen
- 2. Monitor On / Off Button
- 3. USB Ports
- 4. Power / Hard Drive Indication LED

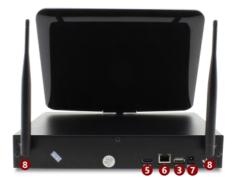

- HDMI Output Port
- 6. LAN Port
- 7. Power Input
- 8. System Wi-Fi Antenna

#### 2.2 Monitor Display

- 1. Camera Title
- 2. Camera Time Stamp
- 3. Wi-Fi / Recording Mode
- 4. System Time
- 5. Cloud ID / System Internet Connection Status

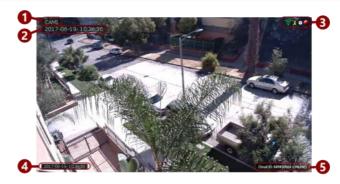

| <b></b> | Camera wireless signal indication |
|---------|-----------------------------------|
|         | Motion record                     |
| (1)     | Time record                       |
|         | Manual record                     |

#### 2.3. Mouse Operation

The NVR is designed for mouse navigation. To use a USB Mouse (included), connect the mouse to a USB port on the NVR.

| Left Click    | A. Click to select a menu option                  |
|---------------|---------------------------------------------------|
| Right Click   | A. Enter Main Menu                                |
|               | B. Exit / Cancel                                  |
| Middle scroll | A. Change drop down menu content                  |
|               | B. Switch between channels under single view mode |

#### 2.4 Frequently used Button

| Apply   | Save and continue                                      |
|---------|--------------------------------------------------------|
| OK      | Save and exit                                          |
| Cancel  | Cancel / Close the operation                           |
| Copy to | Copy the settings of current channel to other channels |

#### 3. Installation & Connection

#### 3.1 Installation Precautions

Please refer to below tips while install and use the device:

- 1. To extend the life of the device, please keep the device away from water, high temperature, and dust. Use it in a well-ventilated place.
- 2. Please use SATA hard drive, USB devices and mouse purchased from authentic channels.
- 3. Before use, please ensure the NVR has correct ground connection. Power source should not exceed the indicated normal working voltage range in the specs sheet.

#### 3.2 Preparations before Installation

- Decide the location of NVR. It is suggested to place the NVR at the center of monitoring area. Avoid any avoidable obstacle between the cameras and the NVR.
- Open area with no walls, cameras can be mounted about approx. 350ft away from the NVR.
- When there is one wall in between, reduce the distance to approx. 175ft
- When there are 2 walls in between, reduce the distance to approx. 85ft
- When there are more than 2 walls between camera and NVR, we suggest using
  extendable antennas to bring camera's antenna inside walls while leaving camera out; or
  use network cable to hard wire the camera to NVR. (optional)
- The Wi-Fi range mentioned above may vary depends on the environments; range data only for reference.
- Test the system before installation.
- Screw on antennas for NVR and plug it to power with included 12V 3A power adapter.
- Screw on antennas for cameras and plug cameras to power with included 12V 1A power adapters.
- If you see videos from all cameras on monitor within minute or two, you can now mount the cameras to location you want.
- If the camera does not connect within minute or two, please follow step **5.2.2** to add the camera to system or contact Crystal Vision Support at: support@cvtus.com.

#### 3.3 Camera Mounting Spots

- 1. Mount the cameras anywhere within the Wi-Fi range, plug them to power with included power adapters (smaller 12v 1amp power adapter).
- 2. The cameras should start to stream videos to NVR within 1 ~ 2 minute.
- 3. If it does not display video on the NVR's screen, the distance to the camera might be too far and the camera should be moved closer to the NVR system.

#### 3.5 Antenna Mounting Tips

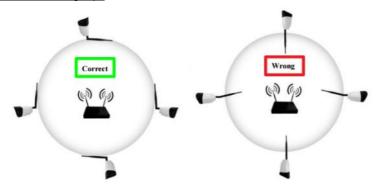

The NVR's antennas radiate signals to all around. The signal pick-up is best while antennas are on same height and parallel. If the cameras cannot be at the same height with NVR, please keep their antennas parallel (up or down).

#### 4. System Operation Introduction

#### 4.1 Starting up

#### Note:

- Please check the output voltage of the power adapter to make sure it is correct.
- Unstable power source may cause unstable working status or even damage to the NVR system. If you have unstable power source in your area, please use voltage-stabilized power source.

#### Starting up the system:

- 1. Plug NVR to power, the power indicator on NVR front panel should light up and you'll hear a beep.
- If monitor is getting video output from NVR, you should see the starting page as shown in Image below. If you cannot see anything on the display please contact us at: support@cvtus.com

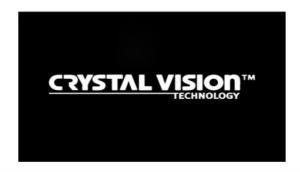

#### Login

After system initialized, the system will ask you to login to the system. Users must login to do further operations.

#### **Operation Steps:**

- Type in username. Default Username is admin.
- Type in password. Default Password is empty, means no password, leave it blank.
- 3. Click '**OK**', you shall be logged in to the system.

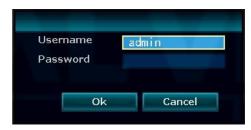

Tip: The password can be combination of numbers, letters or \*#. The password length must be less than 10 characters long.

#### 4.2 Setup Guide

When you have login to the system for the first time, you will automatically enter Setup Guide. The setup guide will guide you through the basic settings. You may also click 'Cancel' > 'Yes' to skip the settings.

#### **Operation Steps:**

If you don't want to go through the settings again on every startup, please uncheck the 'Enable Setup Guide When System Reboot'.

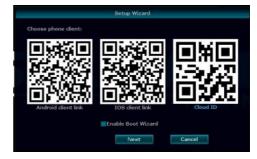

**General setting**: Allows you to set your NVR's time zone, date and time, language, and keypad type. Click 'Next' to continue after finish your settings.

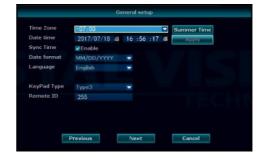

#### Network setting:

Allows users to connect the NVR to Internet for remote access.

Users can either check DHCP to allow NVR obtain IP address from router automatically, or manually set the NVR's IP Address, Gateway, Subnet Mask, PPPoE, etc.

Check DHCP, your NVR will obtain IP address from router automatically. Uncheck DHCP, you can also manually assign an IP address for your NVR by clicking 'Manual Config'.

#### **HDD Setting:**

It displays list of current hard drives, including the hard drive model, capacity, used, status and format status. As default the hard drive should be formatted. If the hard drive hasn't been formatted yet please select the hard drive (check box on the right) and click 'Format'. This will take few minute to format the hard drive.

When the hard drive is successfully formatted, the status will show 'formatted' You can now click 'Done' to finish your setting

# Network setup IP address 192. 168. 123. 118 Cloud(PZP) 649450564 (ONLINE) Net Diagnose Network Status Healthy Network Cloud ID Previous Cancel

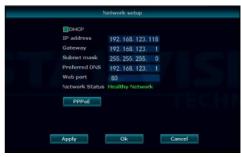

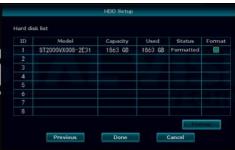

#### Note:

- You will lose all the recording on the hard drive once you format the hard drive, so please backup the recordings before you format the hard drive.
- If you do not see any hard drive listed under the 'HDD setting' please contact us at: <u>support@cvtus.com</u>.

#### 5. System Main Menu 5.1 Split Screen

Select between '1x view' (view a channel in full screen) / '4x view' (view all channel in split screen).

Tip: You can also double left click on the mouse to simply change between the 1 channel or 4 channel view. From 1 channel view you can also use the scroll to change between the channels.

#### 5.2 Video Manage

Interface that manage camera connections. You can add new cameras to the NVR, and delete camera from the current NVR system and re-pair to resolve any connection issue.

#### 5.2.1 Refresh

Check for any available cameras within the network.

| ⊞ Split screen ▶  |
|-------------------|
| Video Manage      |
| ☆ System setup    |
| TVideo playback   |
| 🖺 Video backup    |
| 🕓 Color adjust    |
| PTZ control       |
| 🖔 Manual record   |
| ◄) Volume ▶       |
| 💅 Setup Wizard    |
| 😘 Fast network    |
| <b>▼</b> Wifi add |
| ① Exit System     |

#### 5.2.2 Match Code

Add camera to the NVR and configure the cameras to work wirelessly.

The main function of 'Match Code' is to pair the IP cameras to NVR, and transfer the NVR's Wi-Fi information (SSID & Password) to the IP cameras. Once the information has been transfer to the IP camera it will be added to the NVR's network with an IP address starting with 172. When it is done the camera will be added to the system and will automatically connect to the NVR system.

#### When to use Match Code:

Adding new camera to your Crystal Vision NVR system or re-pair camera to NVR when the camera lost connection to the system.

#### Note:

 IP cameras in pre-packed kits have already been paired to NVR. So cameras will auto connect to NVR once they are plugged in power.

#### How to pair (sync) camera:

- Connect the camera to your NVR via Ethernet cable, and power on both of the NVR system & the camera. The Ethernet port at the end of camera will blink, as shown in image below.
- Right click your mouse to bring up the main menu, then click 'Video Manage'.
   From the video manage click 'Refresh' on upper right and wait about 20~30 second, and you'll see the camera displays in upper chart.
- 3. Select the camera from upper chart, and select 'No video source' from bottom chart, click 'Match Code'. Wait for the system to pair, once finish, you should be able to see the camera display video on your monitor. You can then disconnect camera from NVR and check if you are still getting an image. Now you can install the camera and when it gets power, it will automatically connect to NVR and display on monitor.

#### Note:

- Connection Success: Camera is paired to NVR system successfully. You should be able to see the camera feedback on the monitor.
- NO Video Source: Available camera slot where you can add new or re-pair existing camera.
- IPC Disconnect: Camera is paired to the NVR system, but not yet connected (Ex. Camera is out of range or not yet powered on).
- Camera needs to be in the NVR's Wi-Fi range.

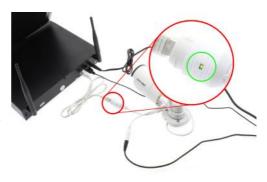

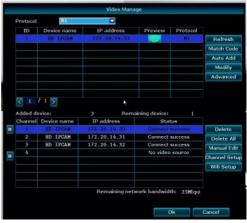

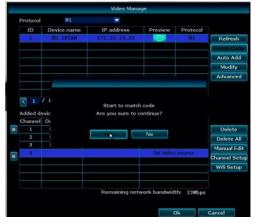

#### 5.2.3 Auto Add

Function: Adding all of the cameras back into the system in case the camera has been deleted from the system, or after the NVR firmware update.

**Auto Add** is different from the Match Code. This function help you add the camera to the system by reconfiguring the IP address, however, it does not change the connection type such as wire or wireless

# Protocol N1 ID Device name IP address Preview Protocol Refresh Match Code Auto Add Modify Modify Advanced Added device: 6 Remaining device: 0 Channel Device name IP address Status 1 HD IPCAM 172.20.14.30 Connect success 2 HB IPCAM 172.20.14.31 Connect success 3 HD IPCAM 172.20.14.31 Connect success Will Setup Remaining network bandwidth: 23Mbps Remaining network bandwidth: 23Mbps Remaining network bandwidth: 23Mbps

#### When to use Auto Add:

- When the camera is out of the Wi-Fi range and want to connect the camera via hard wire connection.
- After NVR system firmware upgrade.

#### **Operation Steps**

#### Configure the camera to work as wired connection:

- 1. Right click to bring up the main menu, and click 'Video Manage'.
- From the bottom chart select and delete the channel you will like to use it as wire connection
- 3. Connect the NVR system to the router, and connect the camera to the same router (network) as the NVR system using the Ethernet cable and click 'Refresh'.
- Once you see the camera at the top chart with the internal IP address (ex. 192.168.xxx.xxx) click 'Auto Add' > 'Yes' > 'Yes' to reconfigure the IP address and add it to the system.

#### Re-adding all the cameras after NVR firmware upgrade:

- 1. Right click to bring up the main menu, and click 'Video Manage'
- 2. From the 'Video manage' you will be able to see all of the cameras listed at the top chart. If you do not see all the cameras listed please click 'Refresh'.
- With all the cameras showing click 'Auto add' > 'Yes' > 'No' to add the camera back into the system without reconfiguring the IP address.

#### 5.2.4 Modify

Function: Modify Camera information (Camera IP Address, Username & Password, etc..)

#### **Operation Steps:**

- 1. Right click to bring up the main menu, and click 'Video Manage'
- 2. Select the camera from top chart you will like to edit and click 'Modify'
- You can edit the camera information within this option. When you are done click 'OK' to save & exit.

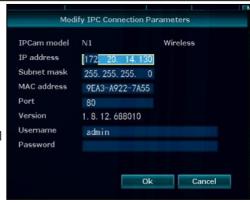

#### 5.2.5 Advanced

Function: Supports multiple network segment search, allows for repeated & intelligent add.

- Multiple Network Segment: Allow system to search wireless IP cameras in different segment as NVR system.
- Repeated add: Allow system to add same camera to multiple channels.
- Intelligent add: Allow system to assign a new valid IP address to the camera to resolve IP address errors. (Such as IP conflicts, IP address is not in the same segment)

#### 5.2.6 Delete / Delete All

Function: Delete camera from the current channel of the NVR system.

**Delete:** Allows you to delete one channel at a time **Delete All:** Allows you to delete all the channel at once.

#### **Operation Steps:**

- 1. Right click to bring up the main menu and click 'Video Manage'
- 2. Select the channel you will like to remove and click 'delete'. Deleted camera will be move to the top chart, and you will not be able to see the video feed from this camera. The channel you have deleted will be empty with status display 'No Video Source'.

Tip: You can delete camera and re-add them to rearrange the order of the cameras.

#### 5.2.7 Manual Edit

Function: Edit Channel information such as: enable / disable channel, Protocols, IP address, port number, username & password, stream type, and image orientation.

| Enable            | Enable or disable current channel .                               |
|-------------------|-------------------------------------------------------------------|
| Channel           | Current setup channel.                                            |
| Protocol          | Type of protocol (N1 as default for wireless connect).            |
| IP Address        | IP address for the selected channel.                              |
| MAC Address       | Display Mac address of selected channel.                          |
| Port              | Camera web port.                                                  |
| Audio Format      | Does not support in current version.                              |
| Username          | Username of the IP camera (default: admin).                       |
| Password          | Password of the IP camera (default: (blank) no password).         |
| Preview Stratagem |                                                                   |
| Real time         | Optimize for real time (live) view.                               |
| Balance           | Balance setting between the real time & recording mode (default). |
| Fluency           | Optimized for recoding.                                           |
| Image Upside Down | Rotate the image 180° (flip image upside down).                   |

#### 5.2.8 Channel setup

Function: Edit each of the channel setup. refer to **5.3.4.1 Encode Setup**.

#### 5.2.9 Wi-Fi setup

Function: Edit system Wi-Fi configuration (SSID, Password, Wi-Fi channel, Region) refer to 5.3.3.6 *Wi-Fi Setup* 

#### 5.2.10 Repeater

Function: Setup Air Bridge feature to boost the Wi-Fi signal of Crystal Vision NVR system.

\*\* Air bridge only works on the firmware version listed below \*\*

#### System

Version: v. 2.6.3.7\_21322230 or above

Camera:

Version: v. 1.3.35.391802 or above

The Air Bridge technology uses the cameras / IPC router as repeaters. This feature allow you to boost the Wi-Fi signal using the camera / IPC router located near by the camera with weak signal to boost & extend the range of Wi-Fi. This will increase the Wi-Fi range up to %150.

## Air Bridge setup guide Operation Steps:

- 1. Right click to bring up the main menu and go to 'Video Manage'
- From the video manage please make sure you have all the camera / router connected and ready.
- 3. Click on the 'Repeater'
- Click '+' right of the camera channel or IPC router you will like to use it as repeater, and select the channel you will like to link to increase the signal.

For example, CH 2 & 3 have weak signal which is located near the IPC router, and the CH4 is located near the CH 1.
Therefore, CH 2 & 3 will be link to the router, and the CH 4 will get link to the CH 1.

 Once you have click 'Apply' to save the setting you can now click on the 'Refresh' and check the setting to make sure it is configure correctly.

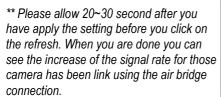

 When you are done setting up the linear connection you can exit the setup by clicking 'OK' for repeater option, and 'OK' for video manage.

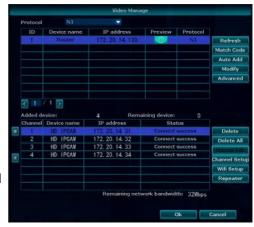

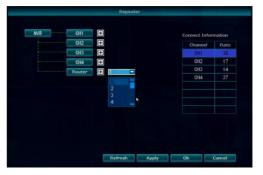

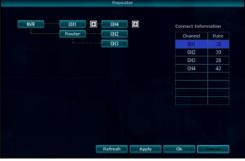

#### Tip:

- If you have multiple air bridge to setup, please try to setup one at a time to avoid system error.
- NVR system & cameras need to be stay connected to constant power.
- If you are having an issue liking the camera with weak signal, please move the camera closer to the system to link the camera first. Once the camera has been link you can move the camera back to the previous location.

#### 5.3 System setup

Function: System configuration such as: Time, Screen resolution, Recording, Network, Notification, User, etc....

#### 5.3.1 General Setting 5.3.1.1 General Setting

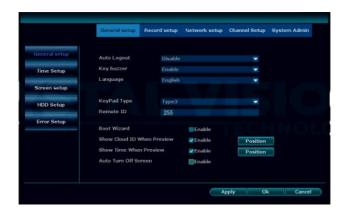

Auto Logout: Enable / Disable auto logout

**Keyboard Sound**: Enable / Disable keyboard sound (Does not apply to model CVT9604E/8E)

Language: Change the system language

Keypad Type: Change the keyboard type (Does not apply to model CVT9604E/8E)

Remote control ID: Enable / Disable system IR remote controller

Setup Guide: Enable / Disable startup setup guide.

Show Device ID on Screen: Enable / Disable display of Cloud ID on screen

Show Time on Screen: Enable / Disable display of system time on screen (Note: this is for

system time stamp, and not the time stamp of the cameras).

Tip: 'Position' allows you to change the located of the displayed ID / Time.

#### 5.3.1.2 Time Setting

Function: Set Time Zone, System Date & Time.

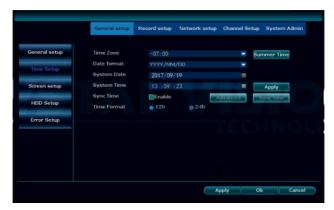

Time Zone: Select your local time zone Summer Time: Set summer time manually Date Format: Select date display format System Date: Set the system date System Time: Set the system time

Sync Time: Enable to sync time via internet connection. (Internet connection requires)

Time Format: Select time display format. (12h / 24h)

Note: Disable 'Sync Time' option to set the date & time manually

#### 5.3.1.3 screen setting

Function: Screen display setting

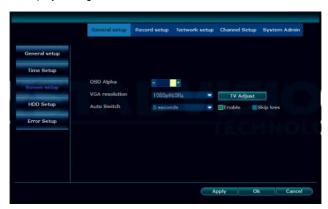

**OSD Alpha**: Change interface opacity

VGA Resolution: Change resolution of screen resolution

TV Adjust: Screen display adjustment (Does not apply to model CVT9604E/8E)

Auto Switch: Enable / Disable auto channel sequence

Skip loss: Skip channel with no video source

#### 5.3.1.4 HDD setting

Function: Display hard drive information, and allows user to format the hard drive.

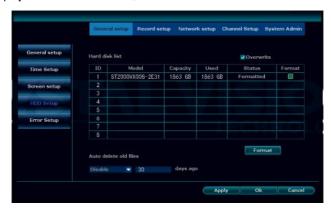

Hard disk list - Display list of hard drive with informations.

Overwrite - Enable / Disable overwrite function when hard drive is full

**Auto delete old files** – Enable / Disable auto delete function. This option allows the system to automatically delete the recordings older then the selected day.

(If the auto delete is set to 10 days the system will only keep last 10 days of recording.)

Note: As default the hard drive will automatically overwrite once the hard drive is full.

#### Formatting the hard drive:

- Right click to bring up the main menu and go to: system setup > general setup > HDD setup
- 2. Check the hard drive list and 'check' the box right of the hard drive.
- 3. After you have check the hard drive click 'format', and 'yes' for the confirmation message.
- 4. This process may take few minute, and when it is done click 'OK' to save & exit.

#### Note:

• By formatting the hard drive it will delete all the recording from the hard drive. Please back up important recordings before formatting the hard drive.

#### 5.3.1.5 Error setup

Function: Enable / Disable System error notification.

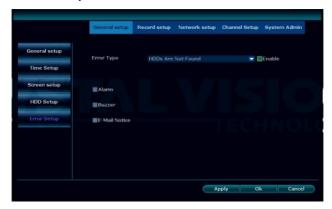

Error Type: Enable / Disable following system error notification

Alarm - display red triangle bottom right of screen

Buzzer - sound buzzer when error occurs

**E-mail notice** – Send E-mail notification with error information.

Tip: To use the E-mail notification you must first setup the E-mail under the 'network' > 'e-mail'.

#### 5.3.2 Recording Setup

#### 5.3.2.1 Recording Plan

Function: Recording setup enable you to set the recording schedule to record 24/7 or selected time frame. You can also set the recording mode, so the system will record 24/7 (time) or record with motion detection (motion).

\*\* As default recording is set to 'time' (24/7) recording.

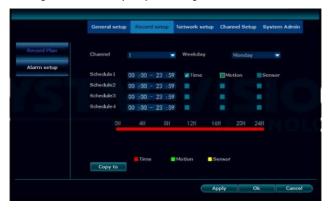

#### Setting up recording plan:

- 1. Right click to bring up the main menu and go to: System setup > Recording setup > Record Plan
- 2. From the record plan select the 'channel' (camera #) you like to change setting.
- 3. Select the weekday. For 24/7 recording please select 'Everyday'
- 4. Select the time frame from the schedule
- 5. Select the recording mode.
  - Time 24/7 continuous recording
  - Motion Motion detect recording
  - Sensor Sensor trigger recording (Does not apply to model CVT9604E/8E)
- 6. When you are done setting up click 'apply' to save and 'OK' to exit.

#### Tip:

- You can individually setup the camera recording setting, or you can use 'Copy to' function to copy the current setting to other channels.
- · You can set up to 4 schedule for each channel.
- Different recording mode will show in different color at the time bar below the schedule.
- You can combine different recording mode, and record motion in day time and continuous at night.
- Each schedule only allow to enter number form 0 ~ 24 hour, therefore, if you will like to record only at night you will need to use 2 schedule to complete the task.
- Example: If you will like to record from 10pm to 6am schedule 1 will be 22:00 ~ 23:59 and schedule 2 will be from 00:00 ~ 6:00.

#### 5.3.2.2 Sensor setting (Does not apply to model CVT9604E/8E)

Function: Alarm triggered recording allows the NVR to start recording when any alarm / motion is detected from external sensors. This function only works when NVR is connected with external alarm & sensor device.

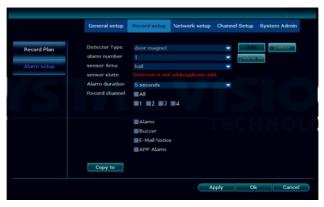

**Detector type**: Select alarm device type to add or delete

Alarm number: Channel

**Sensor Area:** Sensor description (ex. Hall, Door, etc)

Sensor state: Current channel sensor status

Alarm duration: Buzzer duration

**Record channel:** Select which channel will be recording when alarm / sensor is triggered.

Alarm: Display notification in NVR screen by red triangle at the bottom left.

**Buzzer**: Sound buzzer when alarm / sensor is triggered.

**E-mail notice**: Send E-mail notification when alarm / sensor is triggered. **App alarm**: Send app notification when alarm / sensor is triggered.

#### 5.3.3 Network setup

#### 5.3.3.1 Network setup

Function: Allow system IP Address configuration for the network / internet connection setup.

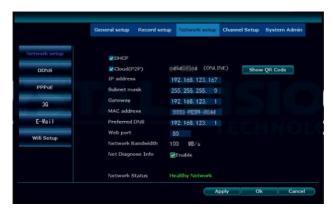

**DHCP:** Enable / Disable DHCP, (Disable this option to manually configure the NVR system)

Cloud (P2P): Enable / Disable NVR system cloud ID number.

Show QR Code: Display cloud ID in QR code.

**IP address:** Display current system's IP address information, and can be change manually. **Subnet mask:** Display current system's subnet mask information, and can be change

manually.

**Gateway:** Display current gateway, and can be change manually.

MAC address: Display current system's MAC address

Preferred DNS: Display current system's DNS information, and can be change manually.

Web Port: Video signal transmit port for remote viewing. (Default: 80).

Network Bandwidth: Maximum bandwidth speed can be used by the NVR system

(Default: 100 MB/s)

**Net Diagnose Info:** Enable / Disable Network status. **Network Status:** Display current network status.

Healthy Network: NVR system is connected to the internet.

Network cable disconnected / Gateway unreachable: NVR system is not

connected to the internet.

#### Note:

- Remote view will only work when NVR is connected to the router and connected to the internet.
- DHCP is Enable by the default
- If the NVR system is connected to the internet, the 'network status' will display 'healthy network'
- If you have an issue with automatic DHCP, you can disable the DHCP and manually configure the IP address. Please refer to your router information.

#### 5.3.3.2 DDNS

Function: Enable customer DDNS services

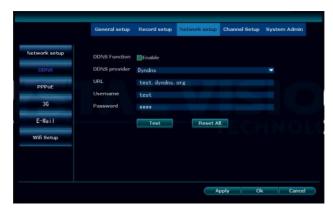

**DDNS Function**: Enable / Disable DDNS

**DDNS Provider**: Select from list of custom DDNS services providers

**URL**: Enter customer URL address. (Must be register with DDNS services providers first)

**Username**: Enter the username of the DDNS provider

**Password**: Enter the password for the username information above.

**Test**: Test the DDNS connection setup **Reset All**: Reset all the DDNS information.

#### 5.3.3.3 PPPoE

Function: Supports access to the internet via dial-up connection.

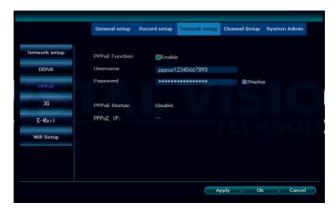

PPPoE Function: Enable / Disable PPPoE Username: Enter username for PPPoE server Password: Enter password for PPPoE server

PPPoE Status: Current status of PPPoE connection
PPPoE IP: Current IP address of PPPoE connection

#### 5.3.3.4 3G (requires additional part & paid services)

Function: This is to enable users who don't have internet service to use USB hotspot to connect to the internet using the 3G connection.

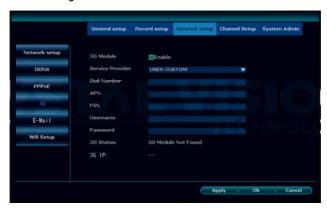

**3G Module:** Enable / Disable 3G module connection

Service Provider: Select 3G services provider (preset only available for China & India)

Dial-Number: Enter 3G services provider number

**APN:** Enter APN information **PIN:** Enter PIN information

**Username:** Enter username for 3G services provider **Password:** Enter password for 3G services provider **3G Status:** Current status of 3G USB adapter

3G IP: Current 3G IP information

#### 5.3.3.5 E-mail

Function: Setup E-mail server information for e-mail alerts.

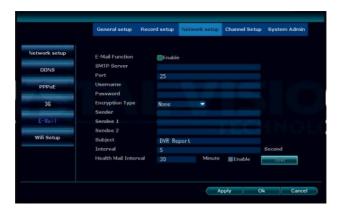

E-Mail Function: Enable / Disable E-mail

**SMTP Server**: Enter in the SMTP server address of e-mail services provider you are using.

**Port:** Enter number of SMTP server **Username:** Enter your e-mail address

Password: Enter password of your e-mail address

**Encryption Type**: Select the encryption type depends on the SMTP server

Sender: Enter your e-mail address

**Sendee 1**: Enter the receiver's e-mail address **Sendee 2**: Enter the 2<sup>nd</sup> receiver's e-mail (optional)

Subject: Title of the e-mail sent

Interval: The delay between sending e-mail notification

Health Mail Interval: Delay the time between sending e-mail notification by minute.

Test: Test the current e-mail setup

#### Tip:

- To receive e-mail notification you will need to check 'E-mail notification' under the 'Channel Setup' > 'Video Detection'.
- Health Mail Interval need to be 'Enable' to take an effect.
- If you fail to pass the test, please double check if you have enable the e-mail function, and input the correct information.
- For more information please visit our website at: <a href="http://surveillance.cvtus.com/support/qna/">http://surveillance.cvtus.com/support/qna/</a>

#### 5.3.3.6 Wi-Fi Setup

Function: This option allows users to change NVR's Wi-Fi SSID & password setting and some other router related settings

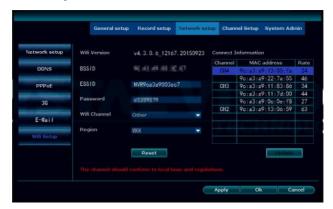

Wi-Fi Version: Current Wi-Fi card version

**BSSIS:** Wi-Fi MAC address **ESSID:** Current SSID information

**Password:** NVR system Wi-Fi password information **Wi-Fi Channel:** Current Wi-Fi channel information **Region:** Wi-Fi Channel Region setup (Default: MKK)

**Connect Information –** Display connected Wi-Fi camera with signal rate.

#### Note:

- Change the Wi-Fi information such as ESSID & Password will cause cameras to lose connection with the system. Please make sure to re-sync the camera to the system if you decide to change the Wi-Fi setting information.
- If you plan to use two NVR system in the same location, you can change the Wi-Fi Channel to avoid interference.

#### 5.3.4 Channel Setup

#### 5.3.4.1 Encode Setup

Function: Display the camera current setup information. Such as stream, resolution, bitrate, frame rate, etc...

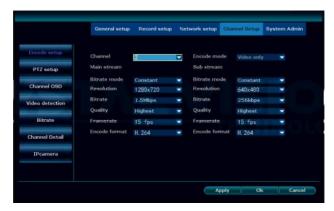

Note: You can only check the current setting, and not able to edit any information. All the setting are fix and not changeable.

#### 5.3.4.2 PTZ setup

Function: Allow to add optional PTZ / Speed dome camera into the system.

Pre-Requirement: Make sure the PTZ / Speed dome camera is connected to the system or same network via Ethernet cable.

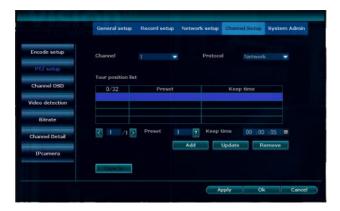

Channel: Select the channel you want to set the PTZ Preset

**Protocol:** Choose the correct protocol of the PTZ

**Tour position list:** use the 'preset' to move the camera and save the position to create a list for PTZ tour.

#### 5.3.4.3 Channel OSD

Function: Allow user to change the name / title of each camera, and enable / disable the status display.

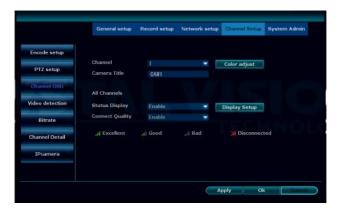

#### **Operation Steps:**

- Right click to bring up the main menu, and go to: system setup > channel setup > channel OSD.
- 2. Select channel you will like to edit the title and status display.
- 3. Type in the camera titles such as: Cam1, Front Door, Back yard, etc.
- 4. Enable or disable the 'Status Display' & 'Connection Quality'
- 5. Click 'apply' to save the setting and repeat steps 2 ~ 5 to change the title or status display for other channels.

Tip: You can also adjust the color & brightness by clicking the 'Color adjust', and change the location of the status display area by clicking the 'display setup'

#### 5.3.4.4 Video Detection

Function: Allow system to trigger alarm, buzzer, E-mail & App notification when motion is detected.

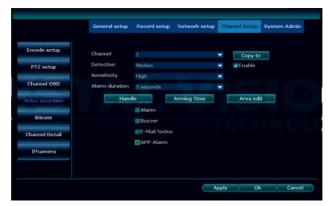

#### **Operation Steps:**

- Right click to bring up the main menu, and go to: System setup > Channel setup > Video detection.
- 2. Select the 'Channel' (Camera) you will like to receive notification from.
- 3. Set the 'Detection' as 'Motion' and set the 'Sensitivity' of the motion detection. (Lowest: large movement to Highest: small moment detection)
- 4. Select the 'Alarm duration' from 1 ~ 10 second. (for 'Buzzer')
- 5. Check the box to enable the following functions.

Alarm: Display notification icon on the screen.

Buzzer: Sound buzzer when motion is detected.

E-mail Notice: Send E-mail notification

APP Alarm: Send application notification via IP Pro

6. When you are done click '**Apply**' to save and repeat the steps 2 ~ 6 to enable the setting for different channel (camera).

#### Note:

- Handel: You can enable / disable the following function: Alarm, Buzzer, E-mail notice, App alarm.
- Arming Time: Allow user to set a schedule to only send notification within the selected time frame.
- Area Edit: Allow user to select the area where the camera will detect motion from. The 'blue highlighted' are is the selected area where the camera will detect motion from. You can also use the 'right click' to bring up the menu to: fill all, clear all, return.

#### Tip:

Alarm duration is only for the 'buzzer' function. It allows user to select the time for how long
the buzzer will sound. We recommend you to set the duration between the 1~10 second
long. If the alarm duration is set to 'continued' the buzzer will play non stop. To turn off the

buzzer you will need to change the setting to  $0 \sim 10$  second and click 'apply' to save the setting and restart the system (exit system > reboot).

# 5.3.4.5 Bitrate

Function: Display current bitrate usage of the each channel in real time.

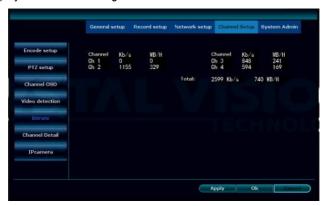

# 5.3.4.6 Channel Detail

Function: Display current camera setting such as: Resolution, Bitrate, and Firmware (s/w) version of all the connected cameras.

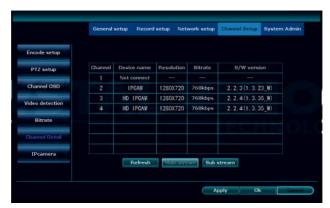

## 5.3.4.7 IP camera

Function: Set the mounting position for panoramic camera. (For Panoramic camera ONLY)

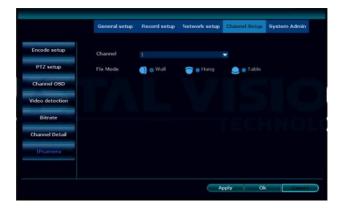

## **Operation Steps:**

Right click to bring up the main menu, and go to: **System setup > Channel setup > IPcamera**. Select the camera channel and select the fix mode (mount mode) depends on the cameras mount position.

#### Note:

- The mounting type option only works for panoramic cameras.
- It supports panoramic cameras that support N1 protocol.

# 5.3.5 System Admin

### 5.3.5.1 System version

Function: Allow user to check the device's information including Device name, Device model, Device SN, H/W version, S/W version, Built time, etc.

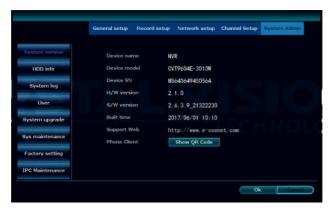

#### 5.3.5.2 HDD info

Function: Allow users to check the hard drive's information including Model, Capacity, Used storage, and status.

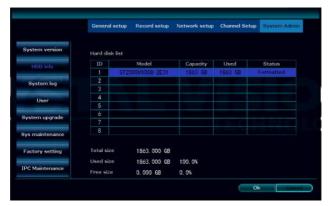

### 5.3.5.3 System log

Function: Allow users to search and check the system log file of the NVR system.

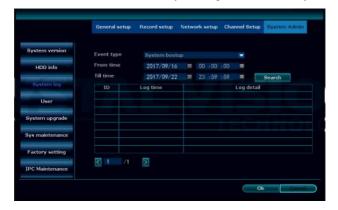

# **Operation Steps:**

- Right click to bring up the main menu, and go to: System setup > System Admin >
   System log.
- 2. Select the event type from the drop down menu, and set the time rage and click 'search'.
- 3. Log information will be displayed on the chart below right under the search button.

- Click Left or right arrow to navigate the log information page.
- Log information are saved in the hard drive, formatting the hard drive will delete all the log information.
- Event log is available for: System bootup, System shutdown, Configuration change, etc...

#### 5.3.5.4 User

Function: Allow users to add, delete and edit username and password.

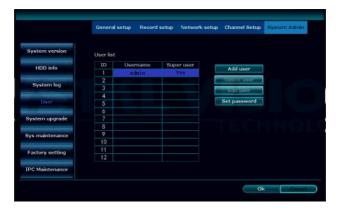

### **Operation Steps:**

### User password change

- Right click to bring up the main menu, and go to: System setup > System Admin > User. (Log into username you will like to change password).
- 2. Click on the 'Set password' and type in old password (as default there is no password).
- Type in 'New password' and re-enter the same password on the 'Repeated' for confirmation. (Password must be 0 ~ 8 characters long)
- 4. Click 'OK' and 'OK' one more time for the system setup to save & exit.

## Creating new user

- Right click to bring up the main menu, and go to: System setup > System Admin > User. (Log in to 'Admin' or 'Super User')
- Click on 'Add user' and type in new username and password. (Password must be 0 ~ 8 characters long)
- 3. For full access to the system 'Check' the box for 'All' and click 'OK'.
- 4. To add more user please repeat steps 2, 3 to add more user.
- 5. When you are done click '**OK**' to save & exit the system setup.

#### Edit user

- 1. Right click to bring up the main menu, and go to: System setup > System Admin > User.
- 2. Select the username you will like to edit and click 'Edit user'
- 3. Change the permission of the selected user.
- 4. When you are done click '**OK**' to save the setting.

#### Delete user

- 1. Right click to bring up the main menu, and go to: System setup > System Admin > User.
- 2. Select the username you will like to delete and click 'Delete user'.
- 3. For the confirmation message click 'Yes' to delete the user

Tip: The default username is 'admin', and default password is '(blank)' - no password. Only 'super users' are allow to add, edit, and delete users and their permissions.

Admin (Administrator) CANNOT be deleted.

#### **User Permissions**

Super user: Allow user to add, edit, and delete other user. Video Playback: Search and playback of recorded video.

Video backup: Back up the recorded video PTZ control: Control the PTZ camera movement Volume: Adjust the audio output volume \*

Manual record: Enable / disable manual recording (overwrite current record setup to record

24/7)

**System setup:** Configuration of system setup.

Split screen: Adjustment of single view or mulit-view \*

Channel adjust: Adjustment of camera image brightness, color tone, saturation, and contrast.

Setup Wizard: Start up setting guide System Mode: Set system mode \*

Remote: Allow remote view using smartphone or PC Config: Remote configuration of NVR system \* Playback: Remote playback using smartphone or PC

(\*Does not apply to model CVT9604E/8E)

## 5.3.5.5 System upgrade

Function: Allow users to upgrade system firmware version.

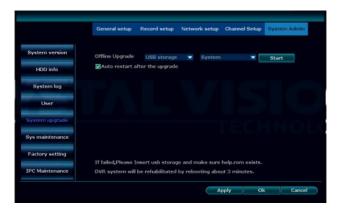

## **Operation Steps:**

- Download the Latest Firmware on your USB Flash Drive.
   (Please check the website at 'www.cvtus.com' for the latest firmware information)
- 2. Insert the USB Flash Drive into the available USB slot on the NVR system.
- Right click to bring up the main menu, and go to: System setup > System Admin > System upgrade.

- 4. Check the 'Auto restart' box
- 5. Select 'USB storage' from the drop-down menu.
- 6. Click on the 'System' from the drop-down menu.
- 7. Click on the 'Start' and click 'OK' on the popup window.

Note: In case of the cameras lost the connection to the system after the upgrade please follow the instruction below:

### Adding disconnected cameras:

- 1. Right click to bring up the main menu, and go to: Video manage.
- 2. Click on the 'Refresh' from the right side menu
- 3. Wait for about 30 seconds and let the list occupy.
- 4. Add the cameras by Clicking 'Auto Add' on the list back into the system.
- 5. Click 'Yes' on the Popup box with 'Auto Add will perhaps modify IP of IPC, Are You Sure to Continue' Message.
- 6. Click 'No' on 'Want to modify IP of IPC' Message.
- 7. Confirm that you have all your cameras and click 'Ok' to save and exit the system menu.

### Tip:

- Please use an USB flash drive to upgrade the firmware. USB hard drive may not be recognized by the NVR system.
- USB flash drive must be formatted to 'Fat32' format.
- Make sure the upgrade firmware file (.rom) is located at the root directory of the USB flash drive and not in the folder.
- DO NOT unplug the system power during the upgrade, or the system may get damage.

# 5.3.5.6 System maintenance

Function: Enable / Disable system auto maintenance function (system restart).

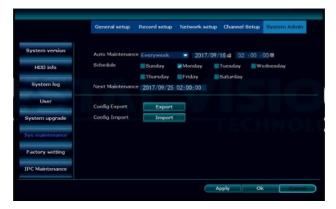

## Operation Steps:

 Right click to bring up the main menu, and go to: System setup > System admin > Sys maintenance.

- 2. Enable 'Auto maintenance' by selecting 'Once', 'Everyday', or 'Every week'
- 3. Select the 'date', 'time', and 'weekday' to setup a schedule.
- 4. Click 'Apply' to save the setting

**Config Export**: Export current setting to USB flash drive. **Config Import**: Import setting from the USB flash drive.

#### Note:

- With 'Auto Maintenance' enable the system will be automatically restart on the selected date to fix any type of error or issue with the system. During the restart the system will not be able to record any information.
- USB flash drive must be plugged in, and formatted to 'Fat32' format.

### 5.3.5.7 Factory setting

Function: Reset NVR system setting to factory default.

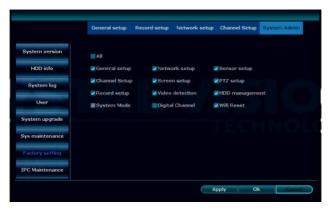

# **Operation Steps:**

- 1. Right click to bring up the main menu, and go to: System setup > System admin > Factory setting.
- 2. Check the functions you will like to reset and click 'Apply' > 'Yes' for confirmation message.

Note: To keep the camera connection please 'UNCHECK' the 'Digital Channel'. Digital channel is for the wireless camera connection setting, therefore, please uncheck this function before resetting the system.

### 5.3.5.8 IPC maintenance

Function: Allow user to upgrade camera firmware.

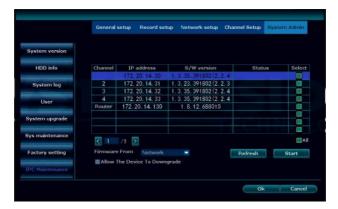

### **Operation Steps:**

- Right click to bring up the main menu, and go to: System setup > System admin > IPC Maintenance.
- 2. Check the select boxes next to the camera you want to update from the list.
- 3. Select 'USB storage' from the Firmware from drop-down menu.
- 4. Click 'Start' to start; this will open a confirmation dialogue box. Click 'Yes' to Confirm
- 5. Wait till and confirm 'Upgrade Successful' on Status for all of your selected camera/s.
- 6. Click '**OK**' to save the change and exit.

- Please use an USB flash drive to upgrade the firmware. USB hard drive may not be recognized by the NVR system.
- USB flash drive must be formatted to 'Fat32' format.
- Make sure the upgrade firmware file (.rom) is located at the root directory of the USB flash drive and not in the folder.
- DO NOT unplug the system power during the upgrade, or the camera may get damage.
- If you are getting message 'Upgrade fail' this could be an issue with weak signal, or the cameras has higher version of firmware already installed.

### 5.4 Video Playback

Function: Playback recorded video.

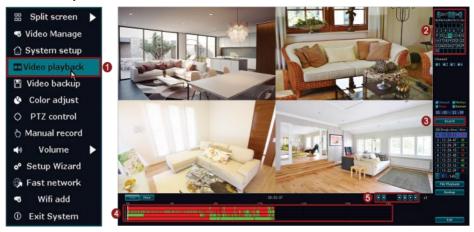

### **Operation Steps:**

- 1. Right click to bring up the main menu, and go to: 'Video Playback'.
- 2. Select the date using the calendar.
- 3. Once you have selected the date click on 'Search' to load the time frame at the bottom.
- 4. The time frame shows the recording as bars from 0 to 24 hours.
- 5. Use the player control to 'Rewind', 'Pause', 'Play', and 'Fast Forward'.

|            | Σ          | ¥      |       | Δ    | <b>&gt;</b>  |
|------------|------------|--------|-------|------|--------------|
| Last Frame | Next Frame | Rewind | Pause | Play | Fast Forward |

- The highlighted dates indicates that there is recording.
- The time frame bar color may vary depends on the recording type. (Time: Red, Motion: Green. Manual: Blue).
- Playback can be controlled through the playback control bar.
- You can playback up to 4 channel simultaneously.

### 5.5 Video Backup

Function: Backup the recorded videos in the hard drive into the USB flash drive

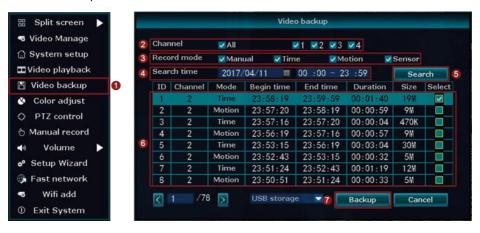

You can back up the video to USB flash drive.

Before you start please make sure to plug the USB flash drive into the NVR's USB port.

### **Operation Steps:**

- 1. Right click to bring up the main menu, and go to: 'Video Backup'.
- 2. Select the 'Camera channel' or 'All' for search.
- 3. Select the record mode for search. (Select from 'Manual', 'Time', 'Motion')
- 4. Select the 'Date' & 'Time frame' (start time ~ end time) for search.
- 5. Click "Search" to load the recorded video files.
- 6. Find the channel and time frame of all of the files you will like to back up and 'Check' the 'Box' on the right.
- 7. Once you have check all the box click "Backup" to start the backup process.

Tip: Please make sure that the USB flash drive have enough storage space, and it is formatted to Fat32 format.

### 5.6 Color Adjust

Function: Adjust the color and brightness of each camera.

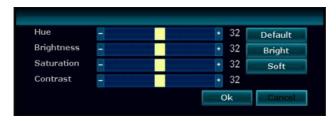

### **Operation Steps:**

- 1. Select the camera you will like to adjust the color by 'Double click' on the camera image.
- 2. Right click to bring up the main menu, and go to: 'Color adjust'.
- 3. You can change 'Hue', 'Brightness', 'Saturation', and 'Contrast'.
- 4. When you are done click 'Ok' to save & exit.

## 5.7 PTZ Control (Requires PTZ camera)

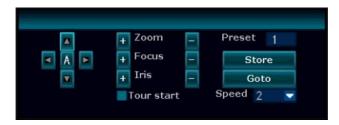

Function: Allow user to control PTZ camera.

## **Operation Steps:**

- 1. Right click to bring up the main menu, and go to: 'PTZ Control'.
- 2. Control PTZ camera using the on-board PTZ controller

- This function only works with the PTZ camera connected.
- If you have multiple PTZ cameras connected, please select the camera before opening up the PTZ control.

## 5.8 Manual Recording

Function: Allow user to overwrite any recording plan to record continuously.

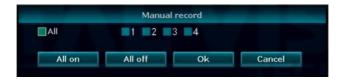

### **Operation Steps:**

- 1. Right click to bring up the main menu, and go to: 'Manual Recording'.
- 2. Select or deselect the 'Channels'
- 3. Click 'Ok' to save & exit

#### Tip:

- Selected channels will enable the manual recording, and overwriting any recording plan.
- Deselecting the channel will disable the manual recording, and go back to regular recording mode.

### 5.9 Volume (Does not apply to model CVT9064E / 8E)

Function: Allow user to control output volume

# Operation Steps:

- 1. Right click to bring up the main menu, and go to: 'Volume'.
- 2. Select the volume level.

# 5.10 Setup Wizard

Function: Allow quick start up setup for the NVR system.

# **Operation Steps:**

Please refer to 4.2 Setup Guide on page 15.

### 5.11 Fast Network

Function: Allow quick network setup and auto configuration / manual setup.

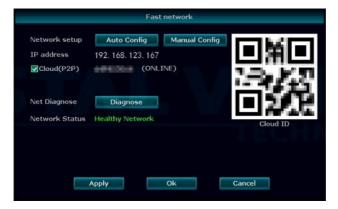

## **Operation Steps:**

- 1. Right click to bring up the main menu, and go to: 'Fast Network'.
- 2. Check the cloud status. (Online / Offline)
- 3. If the system is 'Offline' click 'Auto Config' to renew the IP address of the NVR system.
- 4. Click 'Ok' to save & exit.

Tip: In case you have an issue with the IP address you can manually setup the IP address using the 'Manual Config'.

### 5.12 Wi-Fi Add

Function: Allow user to search and add camera into the system.

# **Operation Steps:**

- 1. Right click to bring up the main menu, and go to: 'Wi-Fi add'.
- 2. The system will search for disconnected camera and add it back into the system.

Note: For advanced option please refer to **5.2.2 Match Code** on page 19

### 5.13 Exit System

Function: Allow user to 'Log out', 'System Reboot', 'Close Screen Display', 'System Shudown'

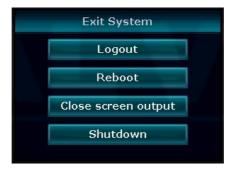

### 5.13.1 Log Out

Function: Allow user to lock the system by login out.

### **Operation Steps:**

- 1. Right click to bring up the main menu, and go to: 'Exit System'.
- 2. Click 'Logout'.

Tip: Logout from the system to lock the system.

## 5.13.2 System Reboot

Function: Allow users to restart the system.

# **Operation Steps:**

- 1. Right click to bring up the main menu, and go to: 'Exit System'.
- 2. Click 'Reboot'.

Tip: Reboot will restart the NVR system, and it will resolve any minor issue.

# 5.13.3 Close Screen Display

Function: Disconnect all display output

# **Operation Steps:**

- 1. Right click to bring up the main menu, and go to: 'Exit System'.
- 2. Click 'Close screen output'.

Tip: This will only stop displaying the image, however, the screen is still "ON". If you like to turn off the screen please use the "Screen" button located font of the NVR system.

# 5.13.4 System Shutdown

Function: Allow user to power down the system.

# **Operation Steps:**

- 1. Right click to bring up the main menu, and go to: 'Exit System'.
- 2. Click 'Shutdown' > 'Yes'.
- 3. 'Unplug' the 'power adapter' once you see the message "You can power of the machine now."

Tip: To turn the system back on simply plug the power back into the NVR system.

#### 6. Remote view.

Note: Before setting up the remote view for the smartphone or PC please make sure the NVR system is connected to the internet router / modem via Ethernet cable, and make sure it is 'Online'.

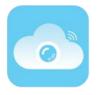

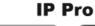

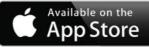

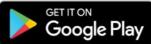

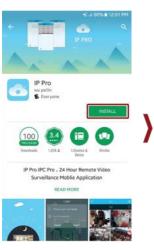

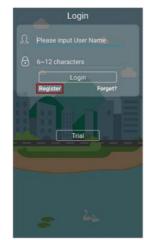

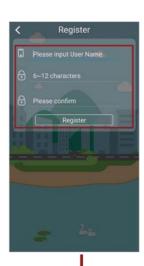

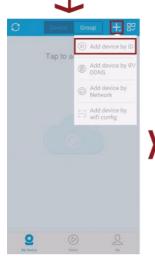

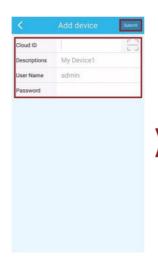

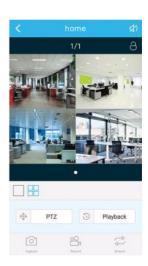

### 6.1 Smartphone (Android / iOS)

### **Operation Steps:**

- 1. Download the free application **IP Pro** from Google Play or App store, and install it on our smartphone.
- 2. Open up the application and if you are a new user, please tap the 'Register' to create an new account for the IP Pro. Creating an account will allow you to view your camera on any mobile devices using the same account.
- 3. After you have log in to the application tap '+' at the top right corner, then tap 'Add device by ID' (Android) or 'Cloud ID' (iOS)
- 4. From add device enter in the following information.
  - Cloud ID: NVR systems Cloud ID number
  - **Descriptions**: Ex. Home, Office (optional)
  - Username: NVR system username (as default 'admin')
  - Password: NVR system password (as default '(blank)-no password')
- 5. Once you have input all the information tap 'Submit' or 'Save' on the top right.
- 6. Now tap on the device you have just added to start the remote view.
- 7. When you are done tap the back arrow on the top left to exit the remote view before you close the application.

#### 6.2 Web Viewer

Note: To view the system remotely using the web viewer please use Windows base PC, using the 'internet Explorer' (Not Windows Edge).

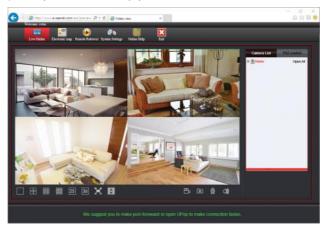

## **Operation Steps:**

- 1. Open up the Internet explorer (IE) and visit: www.e-seenet.com
- 2. Click on the 'Username Login'.
- 3. Enter in your Username & Password (Same as one you have created from IP Pro)
- 4. If you have just created new account you will be asked to add device right after you have logged in. Please enter in your Cloud ID, Device set name (ex. Home, office), Device username (default: 'admin'), Device password (default 'blank no password'), and click

- 'Add'. When you are done click 'live Online' to start the live view.
- 5. If this is your first time using the web viewer, please click 'Install / Update Controls' to download and install the 'Webclient.exe' (web viewer) control. Internet explorer will be close during the installation.
- 6. Once the installation is finish, repeat steps 1 ~ 3 to log in back to the web viewer again.
- 7. After you have logged into the web viewer you will see a pop up message at the bottom of the Internet Explorer. Click 'Allow' to run the web viewer. With the web viewer enable you will be able to see the remote view, however, if it does not start click 'Open all' from the right panel next to your device name.

- You can also log in using the 'Esee ID login' without creating the username. You can use
  the cloud ID number, NVR system username, and NVR system password to log in the
  svstem.
- We recommend 'Username login' if you like to view the system from multiple device
- If you are having an issue with the web viewer please visit our website at: www.cvtus.com and download the EseeCloud CMS software.
- In case you have an issue with the active-x installation please follow the instruction below to enable the security setting.

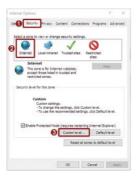

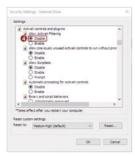

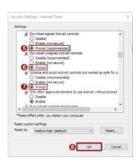

- 1. Click "Tools" > "Internet Options" > "Security" > "Internet" > Custom Level".
- 2. Scroll down to find "ActiveX controls and plug-ins" > "Allow ActiveX Filtering" > "Disable" (This option is only available on Internet Explorer 9 or 11. If you are using the previous ver. of Internet explorer skip to step 3.)
- 3. Change the following ActiveX controls to "Prompt". Download signed ActiveX controls > "Prompt". Download unsigned ActiveX controls > "Prompt". Initialize and script ActiveX controls not marked as safe for scripting > "Prompt".
- 4. When you are done click "OK" to exit out security setting, and click "OK" one more time to save & exit internet options.

#### 6.3 CMS software for Windows & Mac

Function: Allow user to remote view from PC. Using the CMS software you can connect more than one NVR system at the same time.

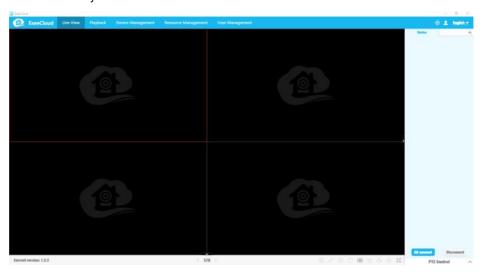

- 1. Go to our website at: <a href="https://www.cvtus.com">www.cvtus.com</a> > support > download
- 2. Download the 'EseeCloud' and install it on your computer.
- 3. Once installation is finish run the software and log in using the default username & password. (Default username: 'admin' / password '(blank) no password')
- 4. After you have log in to the system go to 'Device management'
- 5. Enter in your 'Cloud ID', NVR's 'Username', NVR's 'Password', and 'Note' (ex, home, office).
- 6. With the information entered click 'Add' to add the device.
- 7. Now click on the 'Live View' and click 'All connect' located at the bottom right to start the remote view.

#### Note:

- In you are unable to start the software with just a black screen, please try to run the software by right clicking the 'EseeCloud' icon and click 'run as administrator'.
- For more information about the EseeCloud please vision out website at: www.cvtus.com for full manual.

CVT9604E/8E

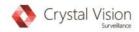

Free Manuals Download Website

http://myh66.com

http://usermanuals.us

http://www.somanuals.com

http://www.4manuals.cc

http://www.manual-lib.com

http://www.404manual.com

http://www.luxmanual.com

http://aubethermostatmanual.com

Golf course search by state

http://golfingnear.com

Email search by domain

http://emailbydomain.com

Auto manuals search

http://auto.somanuals.com

TV manuals search

http://tv.somanuals.com